# Kanał U2A repozytorium dla SFT - instrukcja użytkownika

## Spis treści

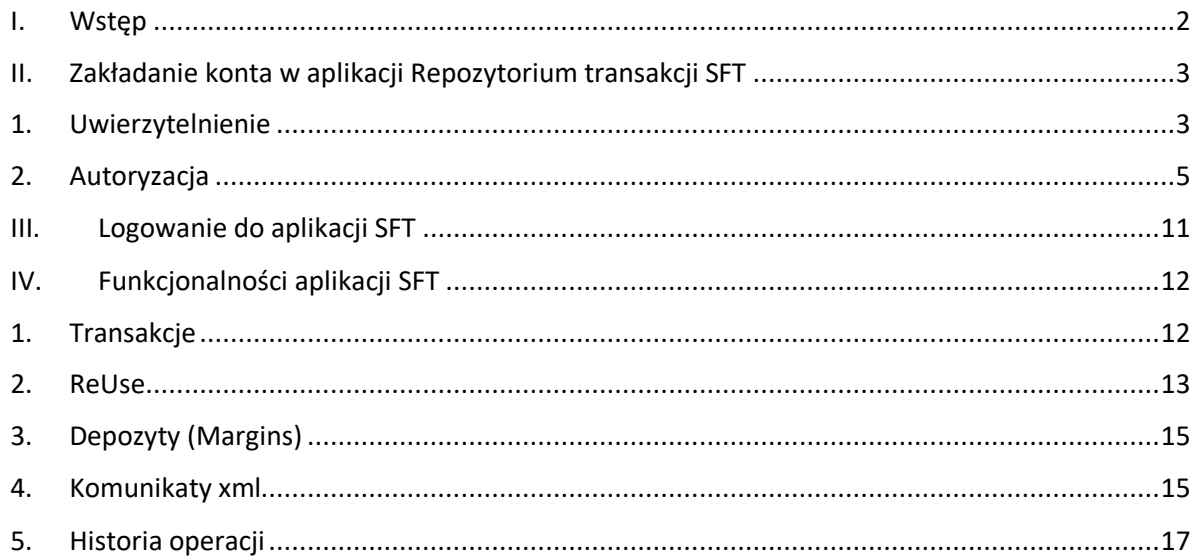

## <span id="page-1-0"></span>I. Wstęp

Dokument opisuje sposób występowania o dostęp do kanału U2A Repozytorium SFTR, mechanizm uzyskiwania tego dostępu oraz zawiera instrukcję obsługi interfejsu graficznego systemu repozytorium udostępnianego w ramach kanału U2A.

Definicje pojęć.

- administrator usługi w ramach instytucji. Użytkownik posiadający uprawnienie do akceptowania wniosków użytkowników o uzyskanie dostępu w roli użytkownika usługi SFT, składanych w imieniu uczestnika Repozytorium SFTR,
- aplikacja SFT system informatyczny (graficzny interfejs kanału U2A), wykorzystywany w ramach usługi SFT świadczonej przez KDPW, umożliwiający manualną wymianę informacji lub komunikatów pomiędzy uczestnikiem a KDPW,
- aplikacja dostępowa rozumie się przez to aplikację umożliwiającą dostęp do aplikacji KDPW na zasadzie jednolitego punktu dostępowego (SSO – Single Sign On), dostępną na stronie internetowej KDPW,
- komunikat rozumie się przez to informację złożoną zgodnie z postanowieniami regulaminu SFTR, w relacji pomiędzy uczestnikiem a KDPW,
- konto użytkownika konto założone przez osobę fizyczną w aplikacji dostępowej,
- regulamin dostępowy rozumie się przez to "Regulamin dostępu do systemów informatycznych KDPW" określający zasady dostępu oraz autoryzacji do aplikacji KDPW przeznaczonych do elektronicznego komunikowania się z KDPW,
- regulamin SFTR rozumie się przez to wzorzec umowny kształtujący treść stosunku prawnego pomiędzy KDPW a uczestnikiem, obowiązujący w ramach usługi SFTR,
- uczestnik rozumie się przez podmiot, który jest stroną umowy o uczestnictwo zawieranej na podstawie regulaminu usługi KDPW, albo stroną innej umowy zawartej zgodnie z regulaminem usługi, albo podmiot uzyskujący dostęp do innych niż usługi funkcjonalności udostępnianych przez KDPW,
- usługa SFT rozumie się przez to świadczoną przez KDPW usługę Repozytorium SFTR,
- użytkownik osoba fizyczna posiadająca konto w aplikacji dostępowej KDPW, posiadająca możliwość wnioskowania o dostęp do aplikacji SFT w imieniu instytucji będącej uczestnikiem usługi SFT w roli Użytkownika usługi lub Administratora usługi w ramach instytucji,
- użytkownik usługi użytkownik posiadający dostęp do aplikacji SFT w imieniu uczestnika Repozytorium SFTR.
- <span id="page-2-1"></span><span id="page-2-0"></span>II. Zakładanie konta w aplikacji Repozytorium transakcji SFT
	- 1. Uwierzytelnienie

Warunkiem uzyskania dostęp do graficznych interfejsów do usług świadczonych przez GK KDPW należy założyć konto w aplikacji dostępowej.

Aby założyć nowe konto użytkownika w aplikacji dostępowej należy wejść na stronę aplikacji <https://online.kdpw.pl/> . W zakładce Logowanie do systemu, po kliknięciu na podkreślony tekst hiperłącza "Zarejestruj się teraz" przechodzi się do ekranu formularza rejestracyjnego.

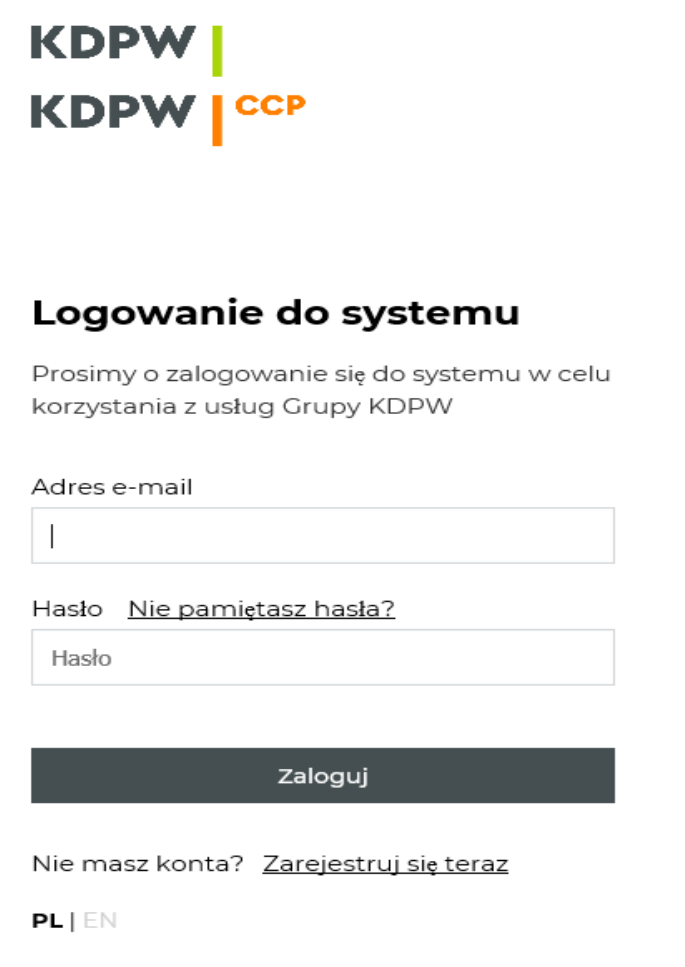

W poniższe pole formularza należy wpisać adres email, po czym kliknąć "Przyślij mi kod weryfikacyjny". Na wskazany adres zostanie wysłany kod sprawdzający poprawność tegoż adresu email.

## Rejestracja konta

Utwórz konto aby korzystać z usług KDPW

Adres e-mail

Wprowadź prawidłowy adres e-mail

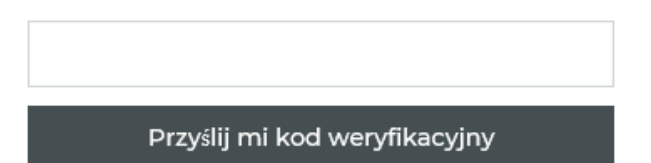

Użytkownik na skrzynkę pocztową otrzyma wiadomość następującej treści:

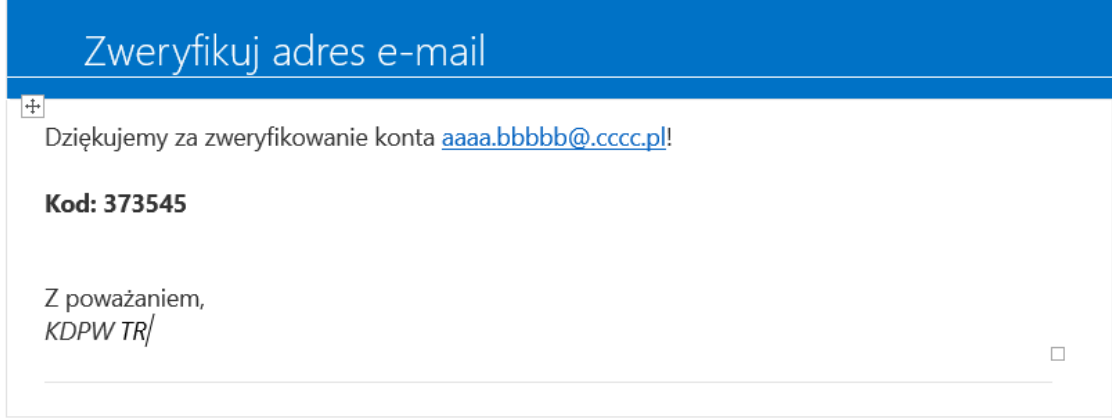

Przepisując otrzymany kod w miejsce "Kod weryfikacyjny" i klikając "zweryfikuj kod", zostanie wyświetlona informacja o poprawnym zweryfikowaniu adresu email i możliwości kontynuacji zakładania konta (lub komunikat o niepoprawnym kodzie weryfikacyjnym i możliwości ponownej próby). W przypadku pozytywnej weryfikacji należy:

- ustanowić i potwierdzić hasło. Hasło musi spełniać poniższe wymagania co do złożoności:
	- o musi składać się z co najmniej ośmiu znaków
	- o musi zawierać znaki z trzech spośród następujących czterech kategorii:
		- wielkie litery alfabetu łacińskiego (od A do Z)
		- małe litery alfabetu łacińskiego (od a do z)
		- cyfry systemu dziesiętnego (od 0 do 9)
		- znaki niealfabetyczne (na przykład !, \$, #, %)
- wprowadzić imię i nazwisko użytkownika,
- zaakceptować treść zgody na przetwarzanie danych osobowych,
- zapoznać się z klauzulami informacyjnymi oraz zaakceptować je.

Po zrealizowaniu wszystkich powyższych punktów dochodzi do aktywacji przycisku "Utwórz". Po jego kliknięciu konto użytkownika zostanie utworzone.

## 2. Autoryzacja

<span id="page-4-0"></span>Po zalogowaniu na konto, w celu uzyskania dostępu do aplikacji SFT, użytkownik klika na poniższą opcję:

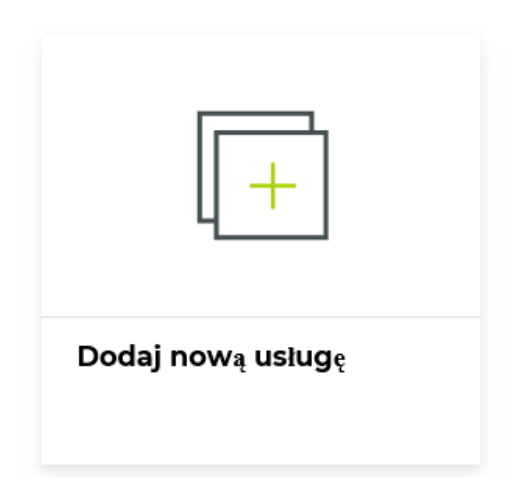

Po kliknięciu powyższego przycisku, aby uzyskać dostęp do aplikacji SFT, należy wybrać właściwy baner definiujący usługę SFT. W tym wypadku jest to kafelek zatytułowany "Repozytorium transakcji (SFTR)".

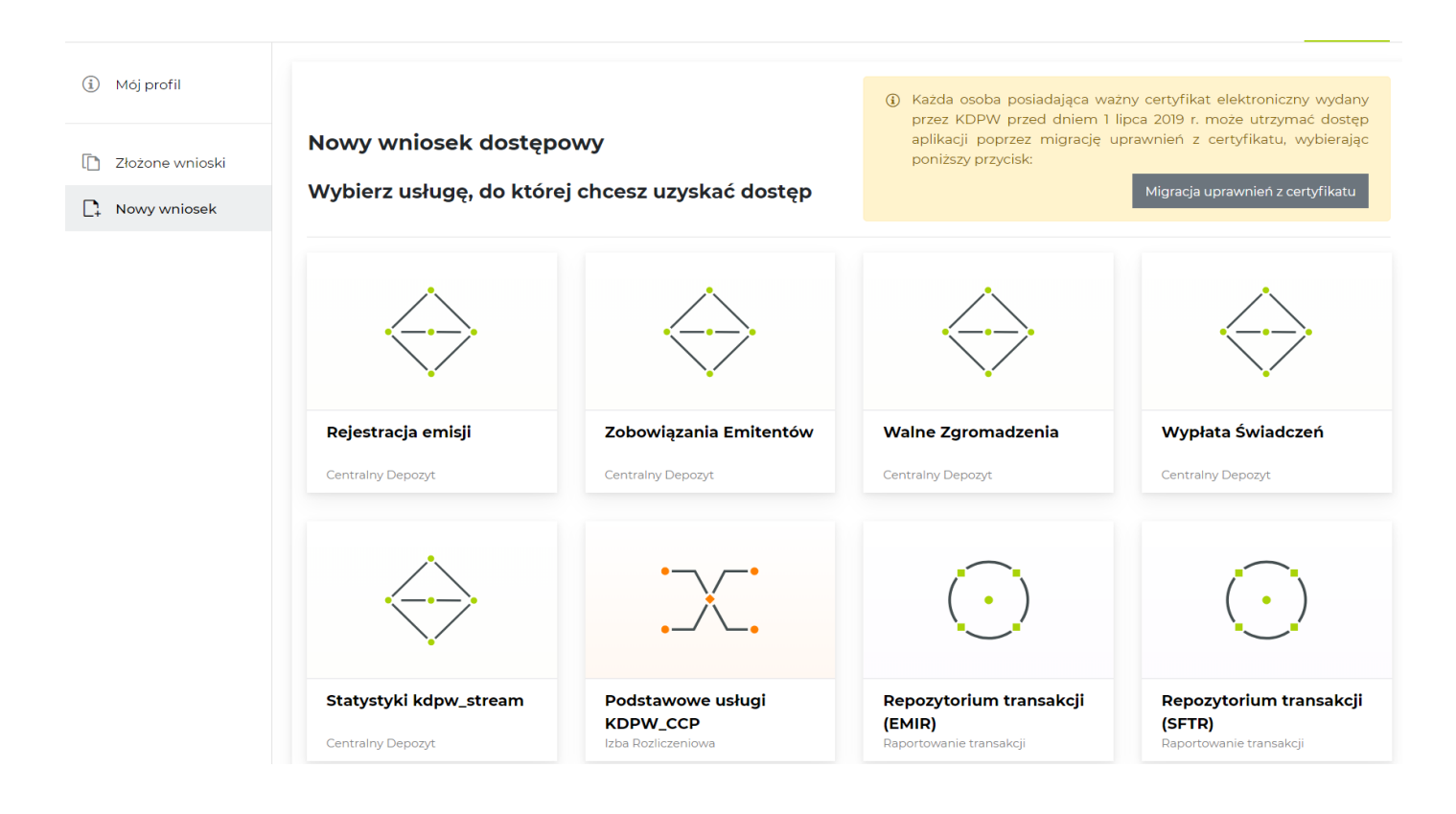

Po kliknięciu we wskazany kafel "Repozytorium transakcji (SFTR)" należy w wymagane pola wpisać dane użytkownika, w kolejnym kroku dane instytucji i wybrać pomiędzy zaznaczonymi opcjami, Użytkownik lub Administrator. Kod instytucji wyznaczany jest przez KDPW w chwili uzyskania statusu uczestnika usługi SFT przez podmiot w imieniu, którego użytkownik składa nowy wniosek dostępowy. Aplikacja dostępowa waliduje wprowadzony kod instytucji i akceptuje wyłącznie kod funkcjonujący w bazach systemu repozytorium SFTR.

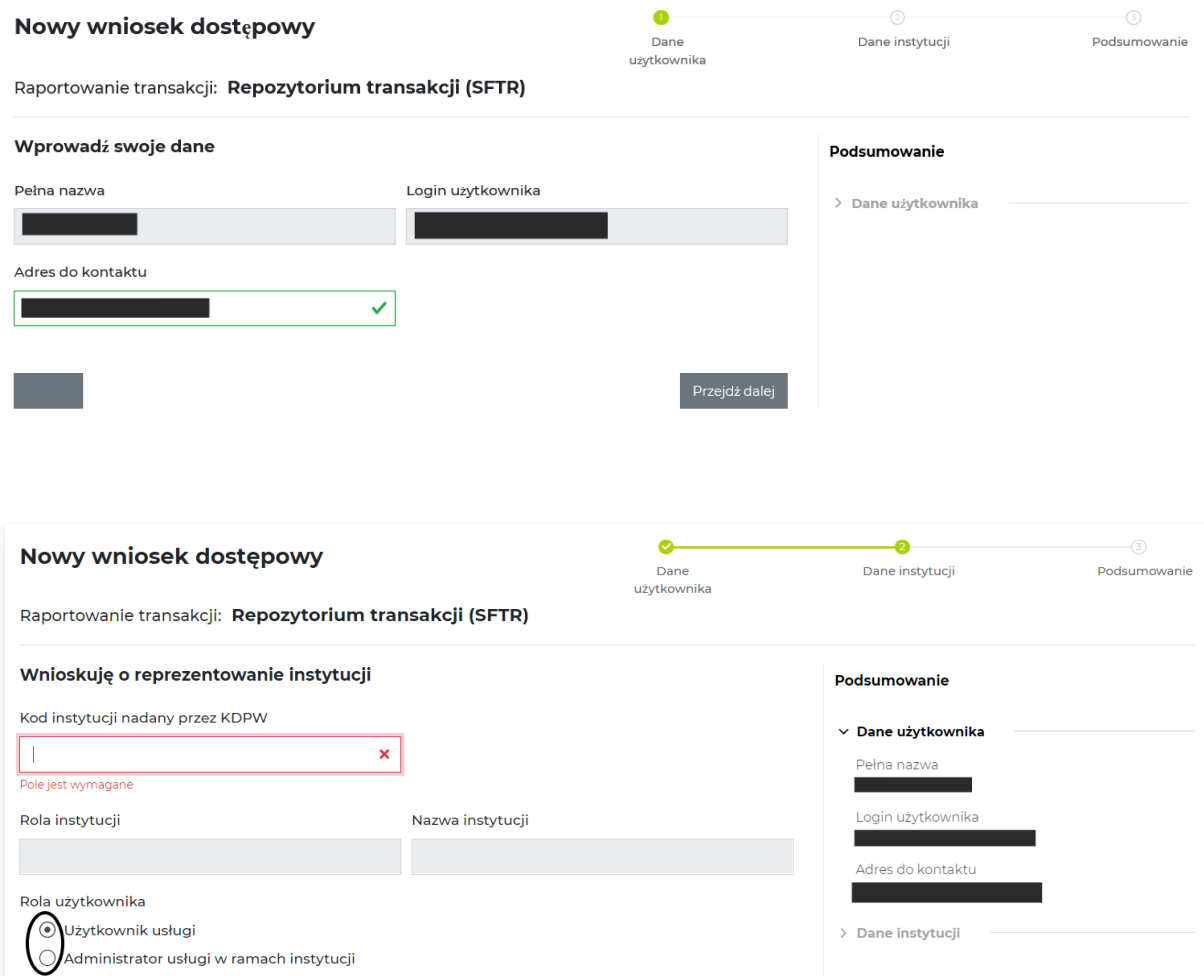

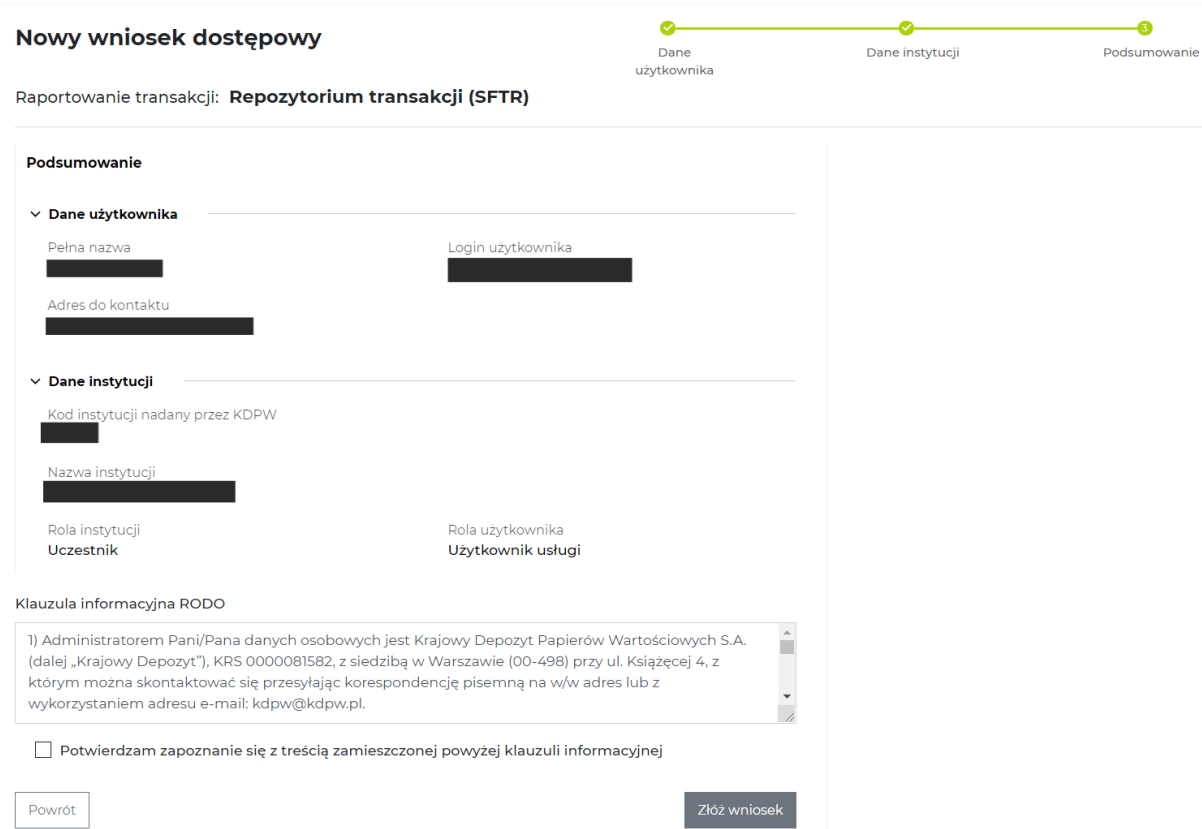

Istnieje możliwość powrotu do poprzednich ekranów i ewentualne poprawienie błędnie wpisanych danych. Po wypełnieniu zaznaczonych pól, wyświetlone zostanie podsumowanie wniosku dostępowego. W przypadku stwierdzenia zgodności należy, potwierdzić zapoznanie się z treścią zamieszczonej klauzuli informacyjnej RODO, a następnie kliknąć "Złóż wniosek". Jeśli wszystkie dane zostały wprowadzone poprawnie, wyświetli się informacja o poprawnym zapisaniu wniosku, a w zakładce "złożone wnioski" zostanie założony nowy rekord oczekujący na akceptację przez KDPW lub akceptację Administratora usługi w ramach instytucji. W następstwie złożenia wniosku na adres mailowy użytkownika wysyłane jest Oświadczenie. W przypadku, gdy wniosek podlega akceptacji KDPW wypełnione i podpisane Oświadczenie (przez osoby uprawnione do reprezentowania Uczestnika) należy przekazać w oryginale do KDPW gdzie podlegają weryfikacji formalnej i merytorycznej.

Co ważne, zgodnie z regulaminem dostępowym wniosek o ustanowienie Administratora usługi w ramach instytucji akceptowany jest wyłącznie przez KDPW.

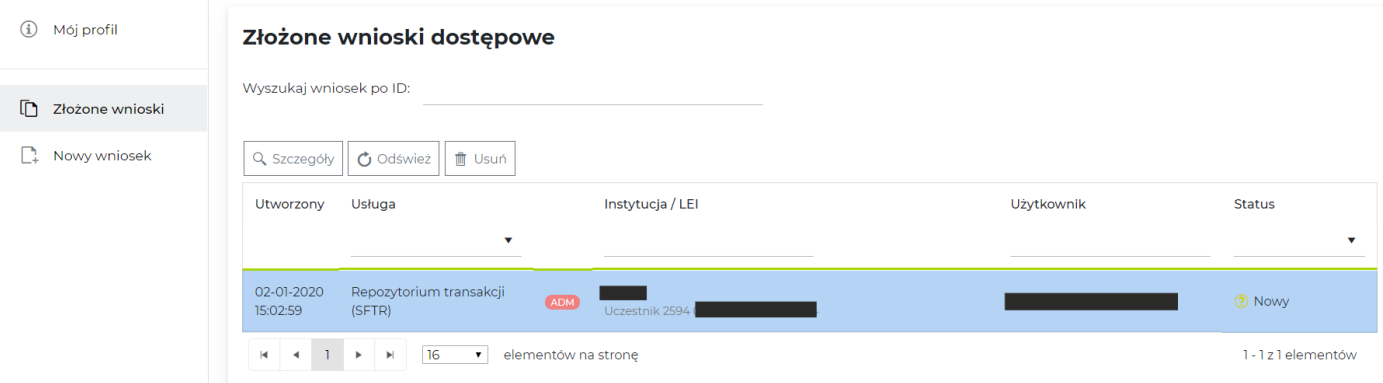

Po zaakceptowaniu złożonego wniosku przez Repozytorium, na podany adres email wysyłana jest wiadomość o pozytywnym rozpatrzeniu wniosku i możliwości zalogowania się do aplikacji. W dalszej części wiadomości wyszczególnione są informacje o tymże wniosku i danych wnioskującego oraz uczestnika. Wiadomość znajduje się poniżej:

## **KDPW**

## Szanowni Państwo,

dziękujemy za złożenie wniosku o dostęp do aplikacji KDPW. Wniosek został rozpatrzony pozytywnie.

Aplikacja dostępna jest pod adresem: https://online.kdpw.pl/ Do zalogowania konieczne jest podanie identyfikatora i hasła.

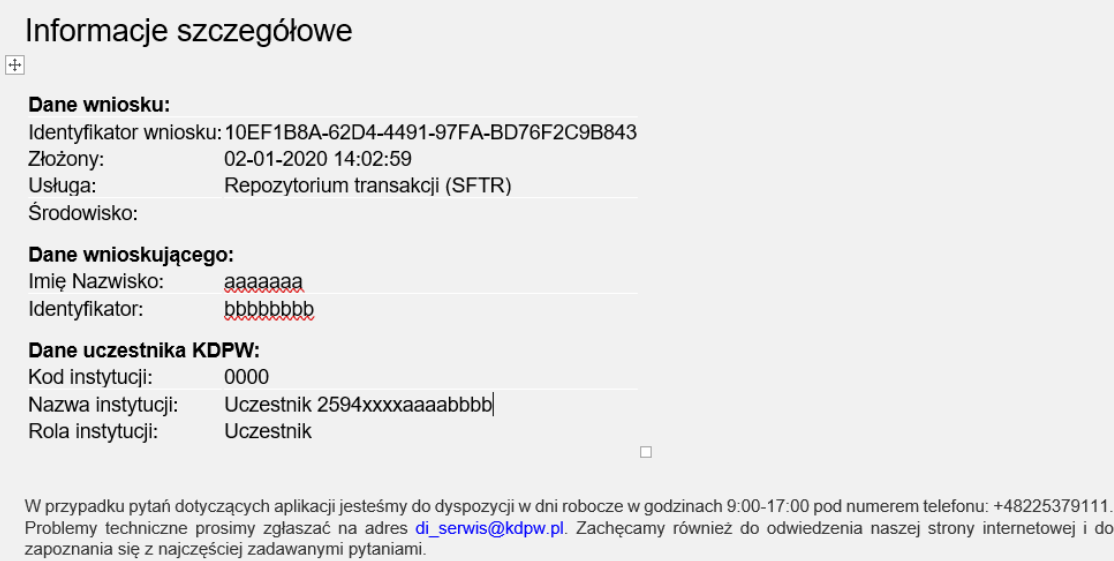

Gdy wniosek o uzyskanie dostępu w roli użytkownika podlega akceptacji przez Administratora usługi w ramach instytucji Administrator zatwierdza lub odrzuca wniosek z wykorzystaniem poniższego interfejsu z zakładki złożone wnioski.

#### Szczegóły wniosku: 0F9BA016-57E4-40C0-999A-8975141CD5A7

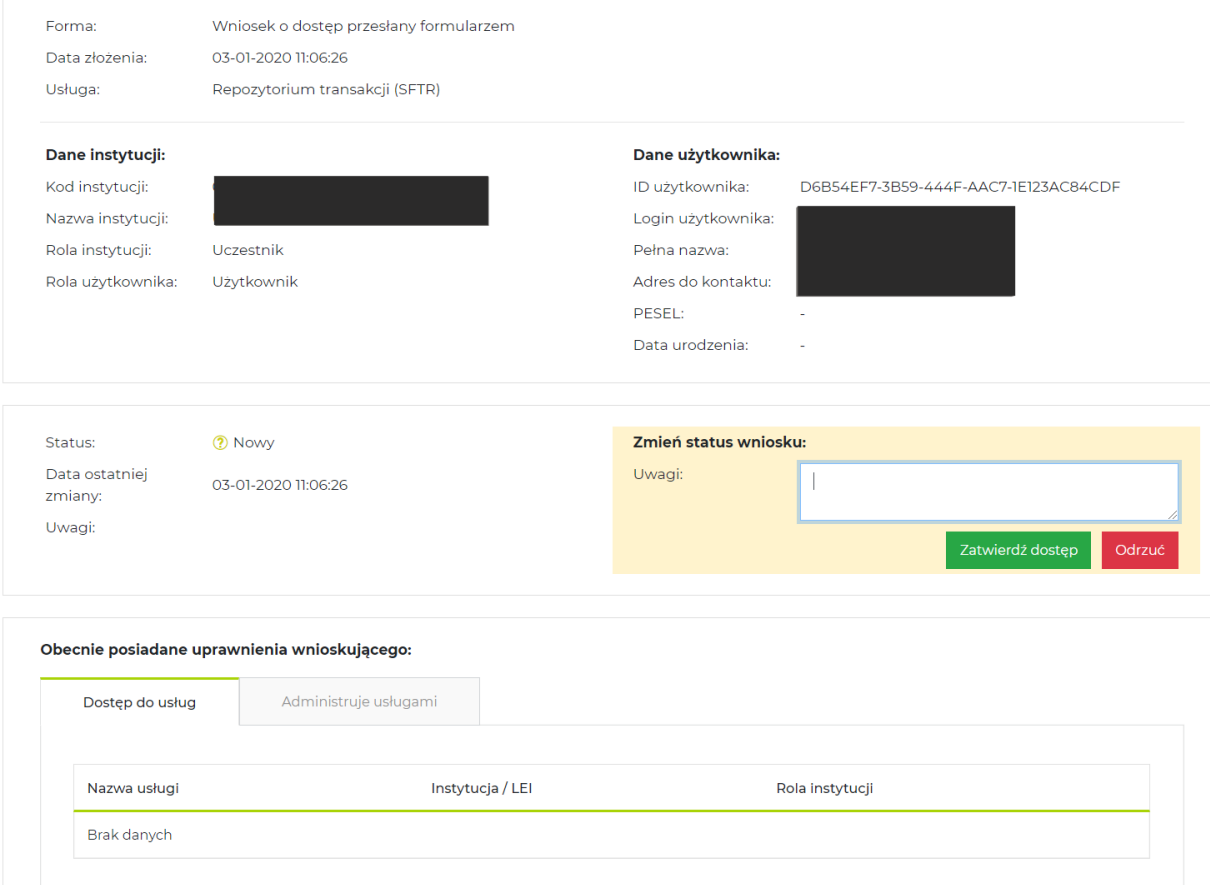

Po zatwierdzeniu wniosku, w interfejsie administratora wyświetla się powiadomienie:

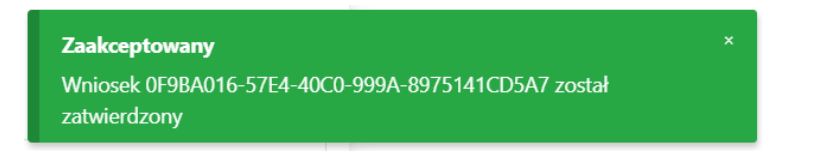

W przypadku akceptacji wniosku użytkownik otrzymuje standardową informację na skrzynkę mailową, z potwierdzeniem, że wniosek został rozpatrzony pozytywnie, potwierdzającą uzyskanie dostępu. W przypadku odrzucenia wniosku w interfejsie administratora wyświetla się poniższe powiadomienie.

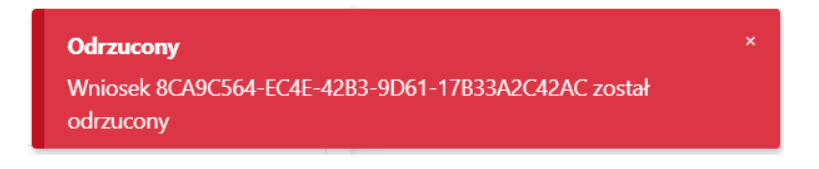

A użytkownik wnioskujący o dostęp otrzymuje poniższy email, w którym informowany jest o odrzuceniu wniosku, a w części "Informacje dodatkowe" wskazane są możliwości podjęcia kolejnych kroków.

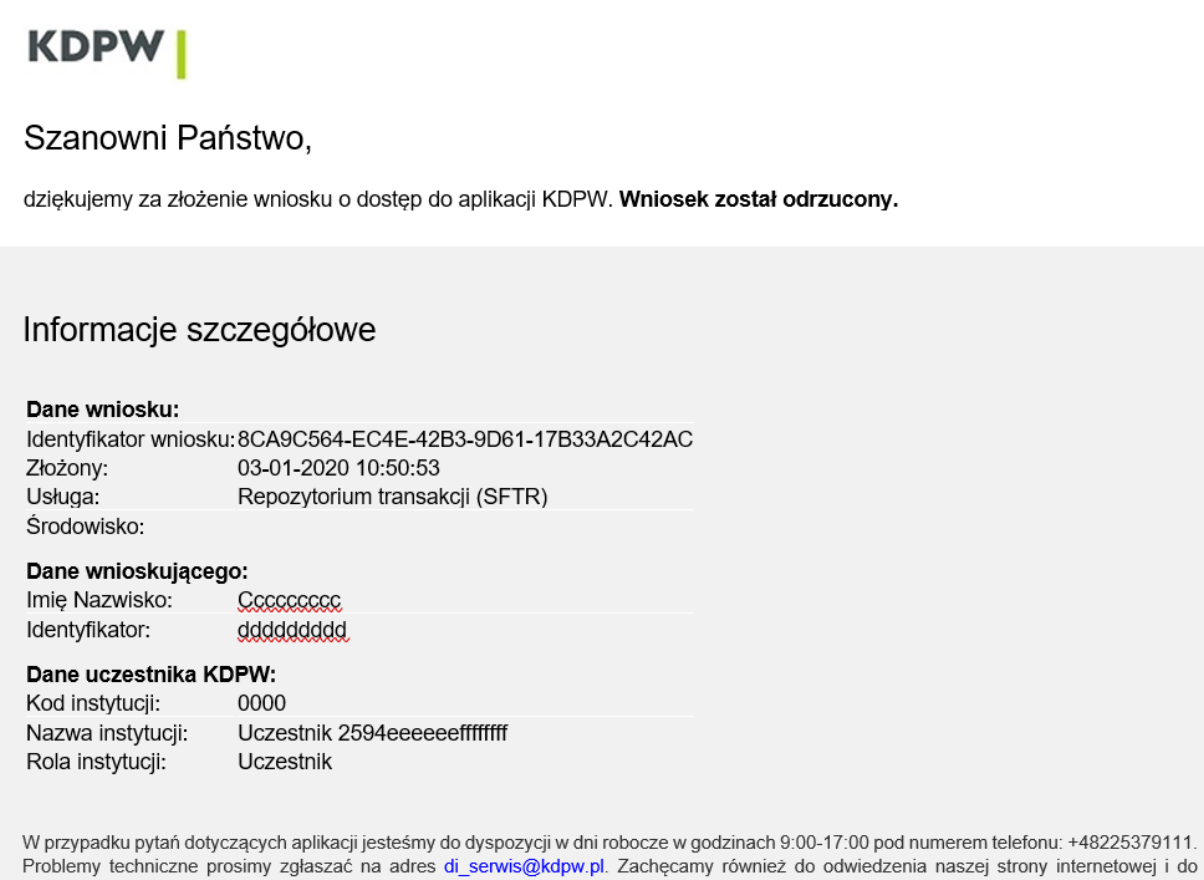

## Informacje dodatkowe

zapoznania się z najczęściej zadawanymi pytaniami.

· Nowy wniosek o dostęp do aplikacji można złożyć po zalogowaniu się do aplikacji https://pnline.kdpw.pl/. Na podstawie danych wprowadzonych za pośrednictwem aplikacji wygenerowane zostanie i przesłane w kolejnej<br>wiadomości oświadczenie do wniosku dostępowego.

 $1.$ 

## <span id="page-10-0"></span>III. Logowanie do aplikacji SFT

Aby zalogować się do aplikacji, uczestnik repozytorium wchodzi na stronę internetową KDPW, wybiera odpowiednią zakładkę (Raportowanie transakcji SFT). Uruchomiona zostaje podstrona, na której użytkownik proszony jest o podanie swoich danych akredytacyjnych (login i hasło):

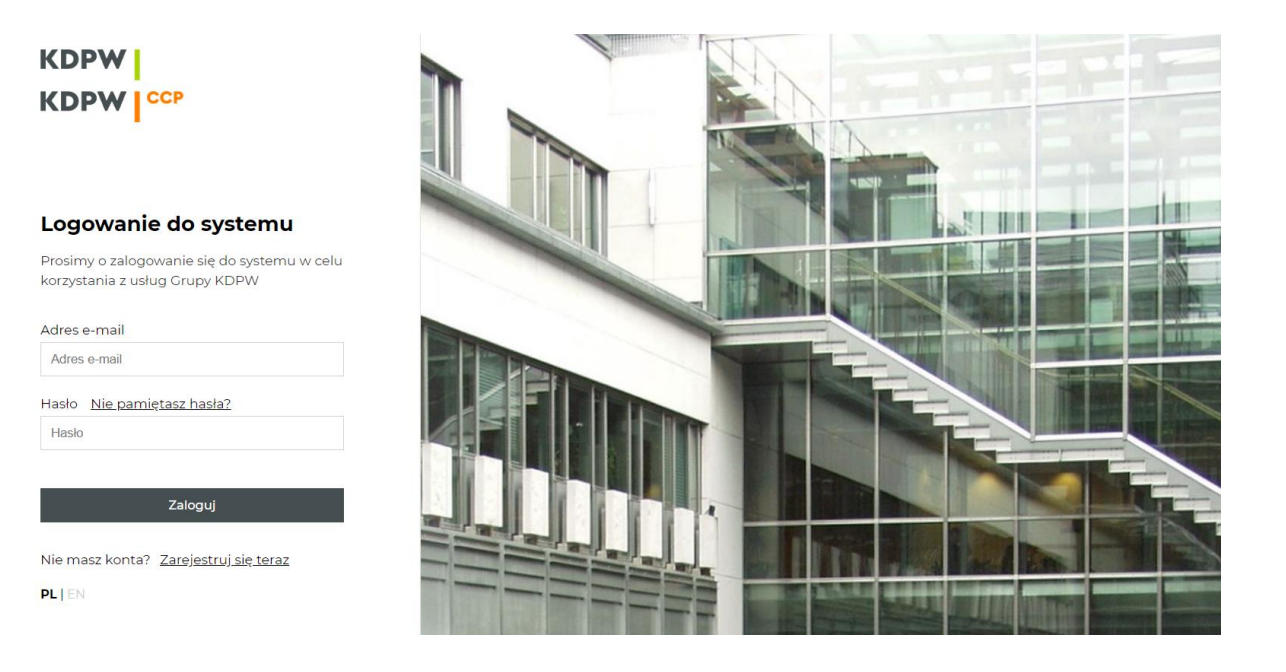

Jeśli podane dane są nieprawidłowe, dostęp nie jest dozwolony, wyświetla się informacja o nieprawidłowych danych.

Po podaniu prawidłowych danych następuje wejście do głównego ekranu aplikacji, widocznego poniżej:

#### Mój pulpit

## Wybierz jedną ze swoich usług

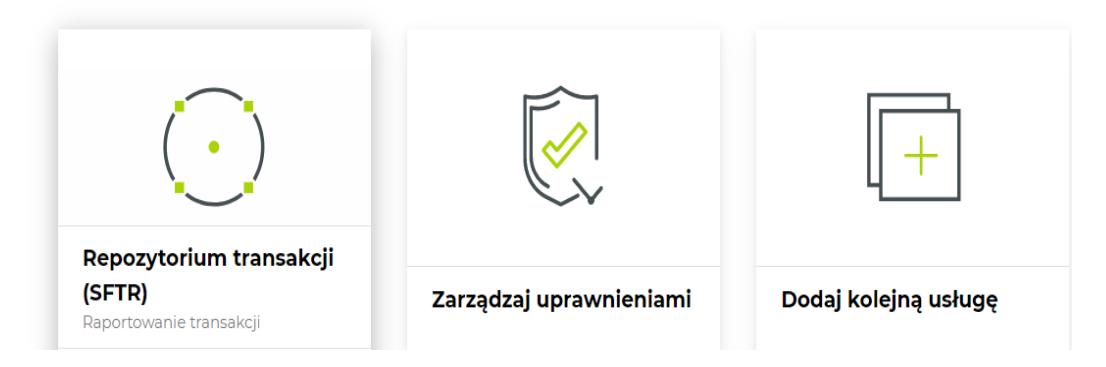

## <span id="page-11-0"></span>IV. Funkcjonalności aplikacji SFT

Po kliknięciu w "Repozytorium transakcji (SFTR)" otwiera się poniższe menu:

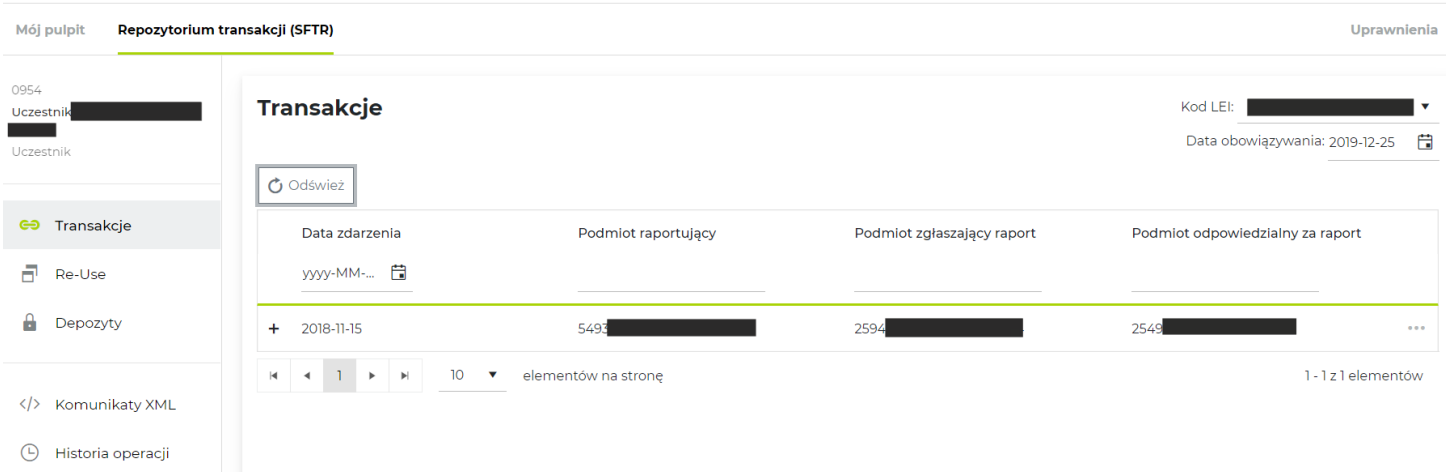

Z menu dostępnego po lewej stronie, użytkownik może wybrać wskazane funkcje. Kliknięcie właściwej zakładki przekierowuje do kolejnych ekranów.

### <span id="page-11-1"></span>1. Transakcje

W zakładce prezentowane są stany transakcji przekazane przez Uczestnika zgłaszającego raport w imieniu własnym oraz w imieniu podmiotów, które dany podmiot reprezentuje. Możliwe jest filtrowanie wg. następujących kryteriów:

- o daty zdarzenia Event date
- o LEI podmiotu raportującego RC,
- o LEI podmiotu zgłaszającego raport RSE,
- o LEI podmiotu odpowiedzialnego za raportowanie transakcji ERR.

Po odszukaniu żądanych danych użytkownik ma możliwość podglądu szczegółów pozycji oraz listy raportów, jakie zostały nadesłane do Repozytorium. Istnieje też możliwość zgłoszenia błędu do zaraportowanych danych. Ponadto możliwość zgłoszenia błędu do danych istnieje także w zakładkach "ReUse" oraz "Depozyty" w analogiczny sposób jak w zakładce "Transakcje".

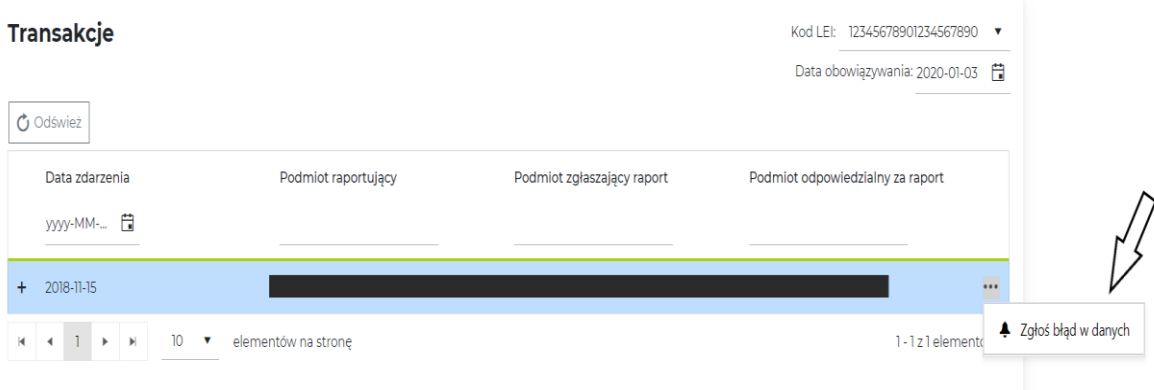

## <span id="page-12-0"></span>2. ReUse

Zakładka zawiera informacje na temat pozycji zbudowanych na podstawie raportów o ponownym wykorzystaniu zabezpieczenia, przesłanych przez uczestnika. Filtry jakie możliwe są do wykorzystania prezentowane są poniżej:

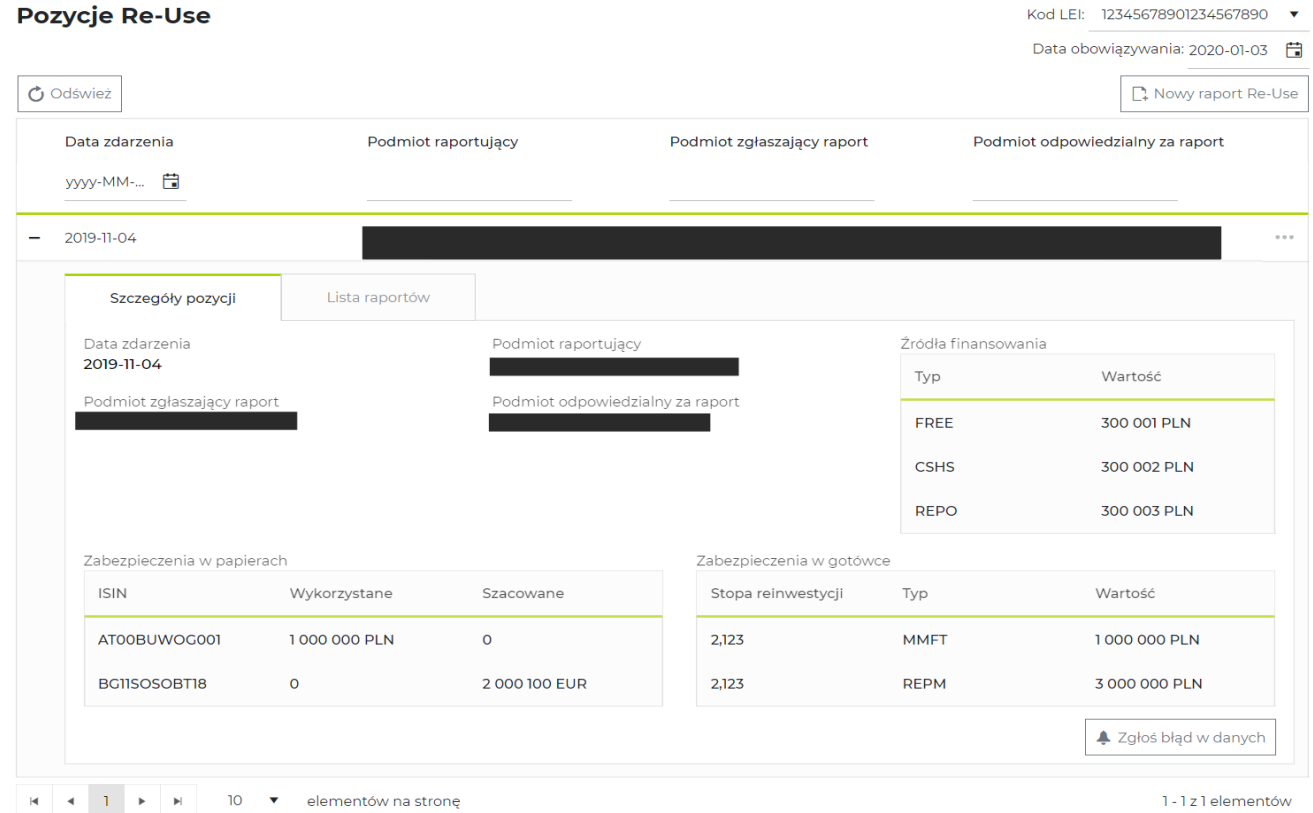

Przycisk "Nowy raport Re-Use" uruchamia dedykowany do zgłaszania ponownego wykorzystania zabezpieczenia formularz składający się z pięciu kroków, które Uczestnik musi wykonać, aby doszło do poprawnego zaraportowania szczegółów tegoż ponownego wykorzystania.

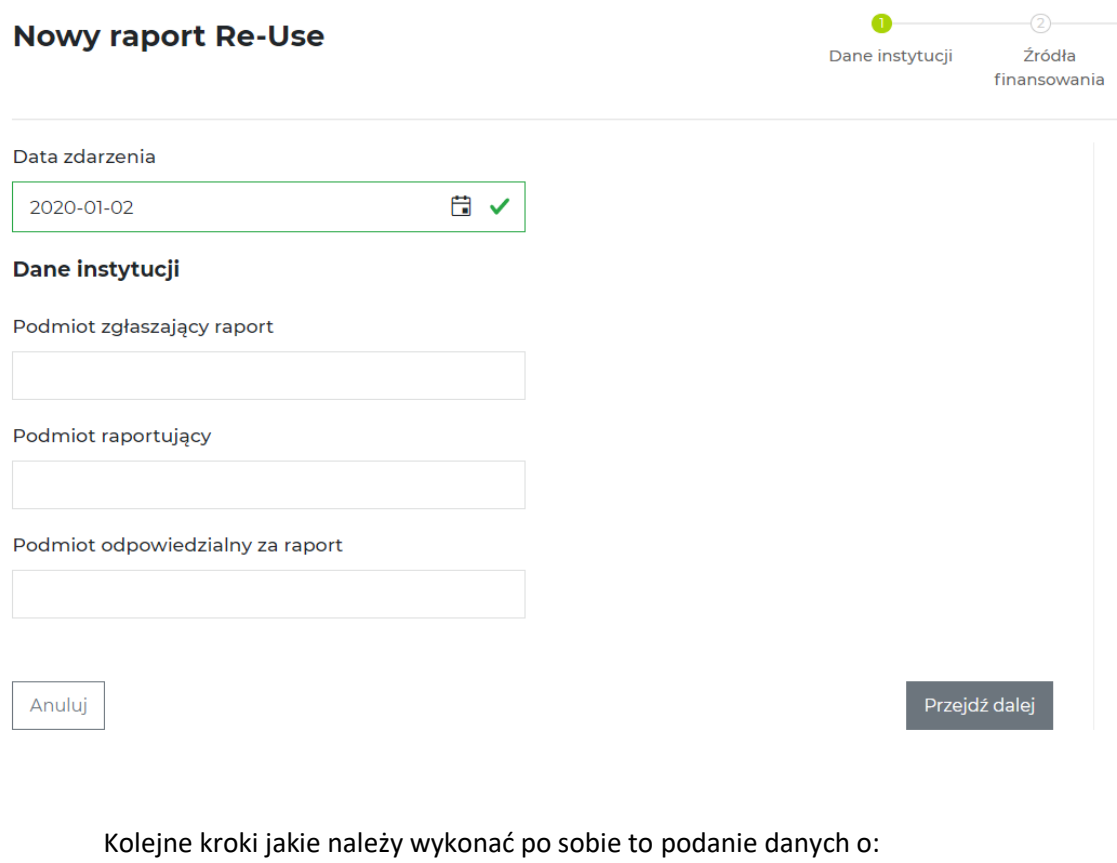

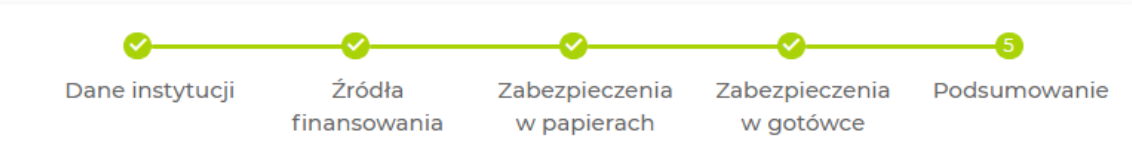

## <span id="page-14-0"></span>3. Depozyty (Margins)

Zawiera informacje na temat pozycji zbudowanych przez Uczestnika na podstawie ich raportów o depozytach zabezpieczających. Zakładka pozwala na filtrowanie oraz przeglądanie danych, a także daje możliwość zgłoszenia błędu w danych jakie zostały zaraportowane w imieniu Uczestnika RT. Aby zgłosić błąd, należy kliknąć na pole "Zgłoś błąd w danych" i wskazać miejsce, gdzie wg. Uczestnika znajdują się błędnie zgłoszone dane. Poniżej zrzut ekranu z aplikacji SFT.

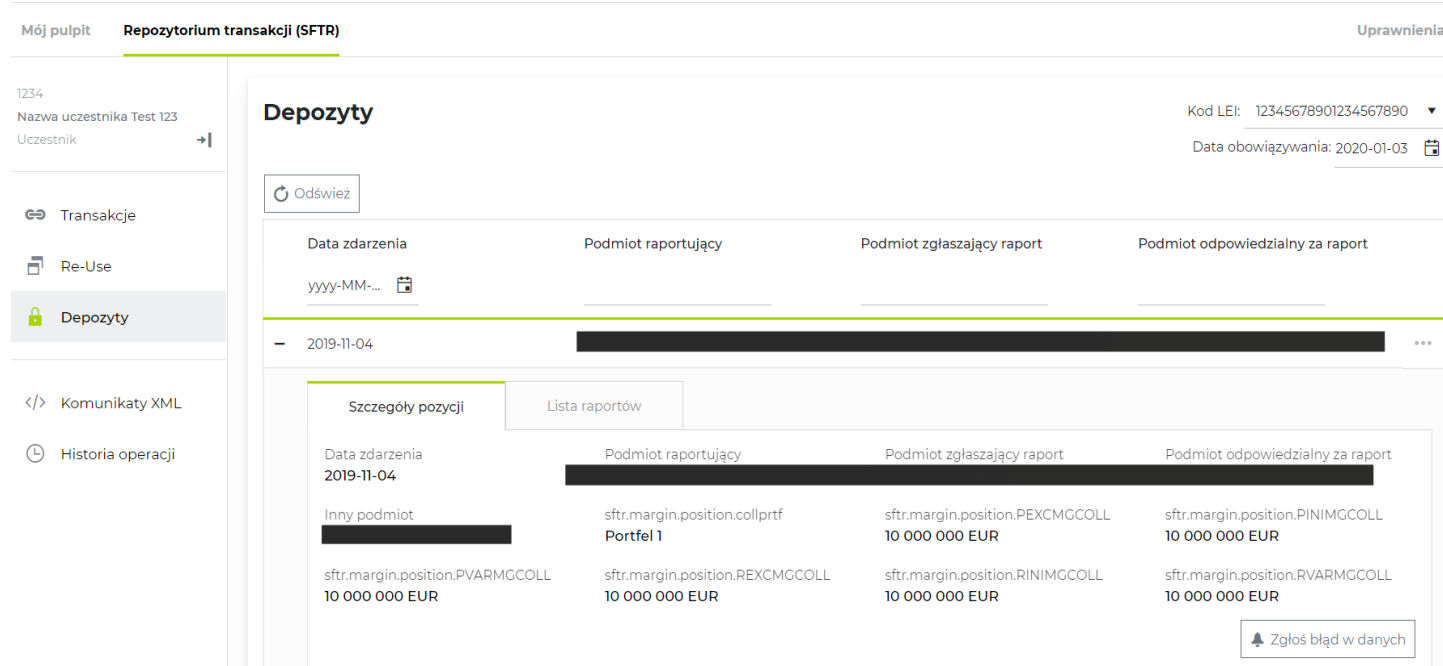

## <span id="page-14-1"></span>4. Komunikaty xml

Zakładka pozwala na przesyłanie raportów xml, filtrowanie pomiędzy raportami nadesłanymi do repozytorium i ich podgląd oraz pobieranie. Filtry jakie są dostępne to kierunek przesłania komunikatu (z lub do Repozytorium), typ komunikatu oraz data i godzina jego przesłania. Typy obsługiwanych komunikatów:

- auth.052.001.01 komunikat służący do składania raportów o detalach transakcji SFT,
- auth.070.001.01 komunikat służący do składania raportów o depozytach zabezpieczających - Margin,
- auth.071.001.01 komunikat służący do składania raportów o ponownym wykorzystaniu ReUse,
- auth.031.001.01 komunikat statusowy do wszystkich komunikatów przekazywanych do repozytorium KDPW,
- auth.080.001.01 komunikat statusowy z informacją zwrotną zawierającą wyniki procesu rekoncyliacji
- auth.rlt.001.01 komunikat własny KDPW, służący do realizowania obowiązku definiowania relacji między RSE a RC w bazach systemu KDPW\_TR, o którym mowa w § 12 ust. 6 Regulaminu SFTR,
- auth.ntf.001.01 komunikat własny KDPW służący do komunikacji z Uczestnikami będącymi RSE, w celu przekazania notyfikacji o błędzie zgłoszonym przez uczestnika będącego stroną transakcii – RC.
- komunikaty z raportami końca dnia EoD przekazywane do uczestników:
	- o auth.079.001 Trade state ostatnie stany transakcji SFT,
	- o auth.080.001 Reconciliation status status uzgodnienia zgłoszonych transakcji,
	- o auth.083.001 Uncolateralized wykaz UTI transakcji zaraportowanych jako zabezpieczone, ale bez szczegółów zabezpieczenia,
	- o auth.084.001 Odrzucone zgłoszenia transakcji, które danego dnia odrzucono,
	- o auth.085.001 Margin trade state ostatni stan zaraportowanych depozytów zabezpieczających,
	- o auth.086.001 ReUse trade state ostatni stan zaraportowanego ponownego użycia zabezpieczenia

Po odszukaniu żądanych danych możliwe jest ich przeglądanie online lub pobranie w formacie xml na stacje roboczą użytkownika.

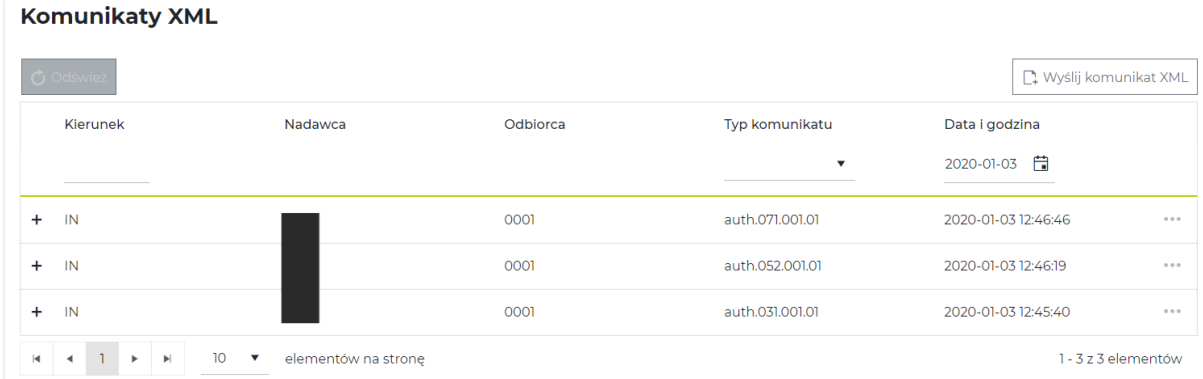

W lewym górnym rogu znajduje się przycisk "Wyślij komunikat xml" po którego kliknięciu Uczestnik Repozytorium KDPW ma możliwość wyboru typu komunikatu jaki chce przesłać z miejsca znajdującego się po stronie Uczestnika, gdzie zapisany jest uprzednio zbudowany raport xml. W ramach usługi SFT do repozytorium przekazane mogą być następujące komunikaty:

- auth.052.001.01 komunikat służący do składania raportów o detalach transakcji SFT,
- auth.070.001.01 komunikat służący do składania raportów o depozytach Margin,
- auth.071.001.01 komunikat służący do składania raportów o ponownym wykorzystaniu ReUse,
- auth.rlt.001.01 komunikat własny KDPW, służący do realizowania obowiązku definiowania relacji między RSE a RC w bazach systemu KDPW\_TR, o którym mowa w § 12 ust. 6 Regulaminu SFTR,

Po wybraniu odpowiedniego pliku xml Uczestnik zatwierdza chęć wysyłki klikając "Wyślij". Po pomyślnej wysyłce pliku, wyświetla się informacja na zielonym tle. Przesłany raport xml widoczny jest w zakładce "Komunikaty xml" oraz "Historia operacji". Poniżej zrzuty ekranu.

## Wyślij komunikat XML

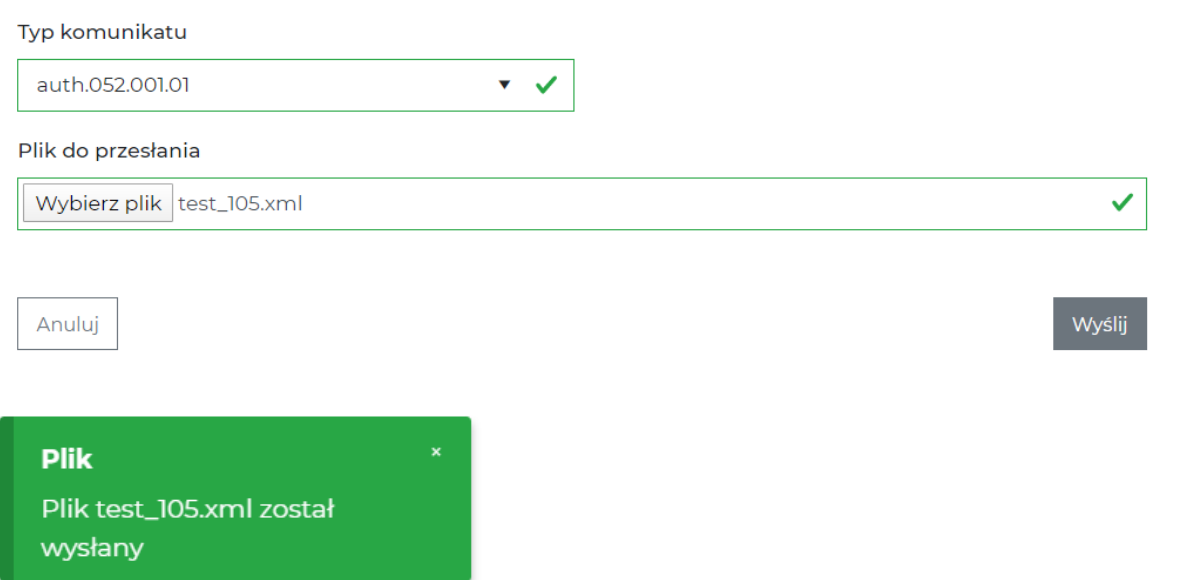

Obsługa przekazywanych komunikatów (raportów) realizowana jest zgodnie z *Dokumentacją funkcjonalną systemu Repozytorium KDPW dla transakcji finansowanych z użyciem papierów wartościowych*.

Po odebraniu komunikatu system repozytorium dokonuje walidacji w trybie on-line i zwrotnie przekazuje wyniki wykonanych kontroli za pośrednictwem komunikatu auth.031.01. Komunikat statusowy dostępny jest w widoku Komunikaty "XML".

## <span id="page-16-0"></span>5. Historia operacji

W zakładce prezentowane są historyczne raporty nadesłane przez uczestnika (dotyczące zarówno transakcji jak i ponownego wykorzystania otrzymanego zabezpieczenia), a także zgłoszenia błędów w raportach, w których Uczestnik nie raportował za siebie, a w których jest stroną - RC.

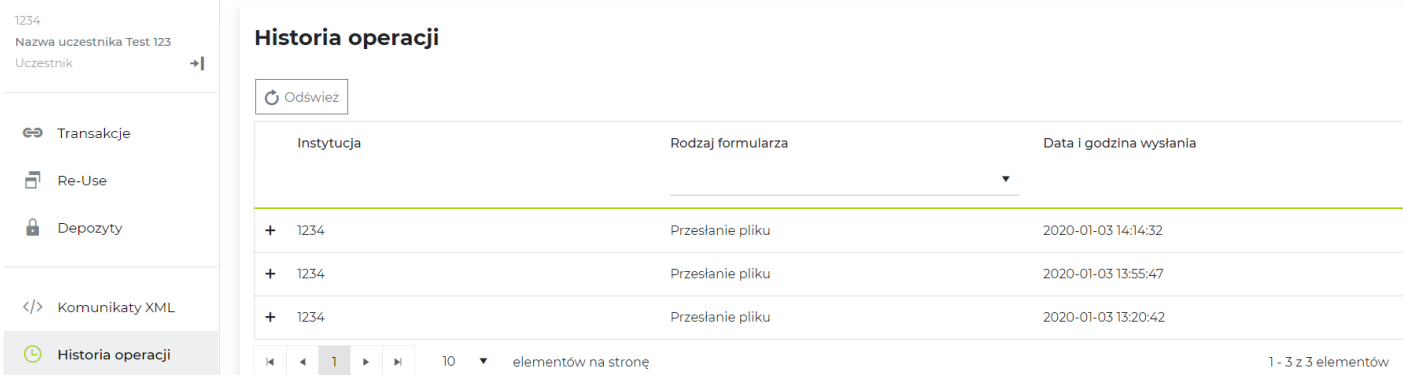